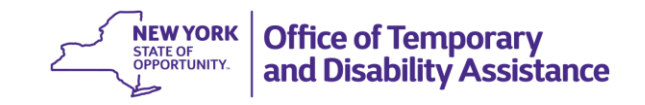

#### **DATE:** September 15, 2017

**TO:** Subscribers

**SUGGESTED DISTRIBUTION:** Commissioners, Employment Coordinators, TA Directors, SNAP Directors and Staff Development Coordinators

- **FROM:** Jeffrey Gaskell, Assistant Deputy Commissioner Employment and Income Support Programs
- **SUBJECT:** Update to the Override Process for Able Bodied Adults Without Dependents (ABAWDs)

**EFFECTIVE DATE:** Immediately

**CONTACT PERSON:** John James and Stephanie Boshart, EAS, at: (518) 486-6106

The purpose of this GIS is to inform social services districts (districts) that the process to complete Able Bodied Adults Without Dependents (ABAWD) related override transactions has been updated. This GIS details the updates that were made and the specific action districts need to take to process these transactions appropriately. Information regarding the process for completing ABAWD related override transactions was previously provided to districts by [GIS 16 TA/DC028.](http://otda.ny.gov/policy/gis/2016/16DC028.pdf) 

An override transaction is necessary to make the following adjustments to data elements that are used as part of the ABAWD tracking process:

- Add or delete a calendar month from the ABAWD counter (Total Number of Months Non-Participating);
- Add or delete a calendar month that involved an ABAWD exclusion;
- Add or delete a calendar month that involved an ABAWD grace period; and,
- Add or delete an ABAWD re-establish date.

ABAWD related overrides are processed using the WTRK43 – FS ABAWD OVERRIDE INPUT screen (selection R) on the Employment Tracking Inquiry, (accessed via the Time Limit Tracking Menu, Upstate WMS Menu Selection 17/NYC WMS Menu Selection 11). The ability to process ABAWD related overrides is limited to staff who have been designated by the district to process ABAWD related overrides.

#### **Overrides involving the use of an ABAWD exclusion**:

Previously, two-steps were required to process an ABAWD related override transaction to add an ABAWD exclusion for a calendar month to the WTRK43 screen. This process has been revised and the new process is described as follows:

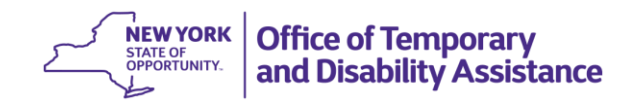

### **Adding an ABAWD Exclusion to the WTRK43 Screen**:

1. If the user needs to process an override transaction to report the use of an ABAWD exclusion for a calendar month, the user will first look to see if there is an active employment counter code of 'AB' (countable month where the individual was not compliant with ABAWD requirements) or 'AG' (month counting toward the ABAWD three-month consecutive grace period) record that exists for that calendar month. (For example: if the user is looking to modify the calendar month of 4/17, an 'AB' or 'AG' record must be present for the month of 4/17.)

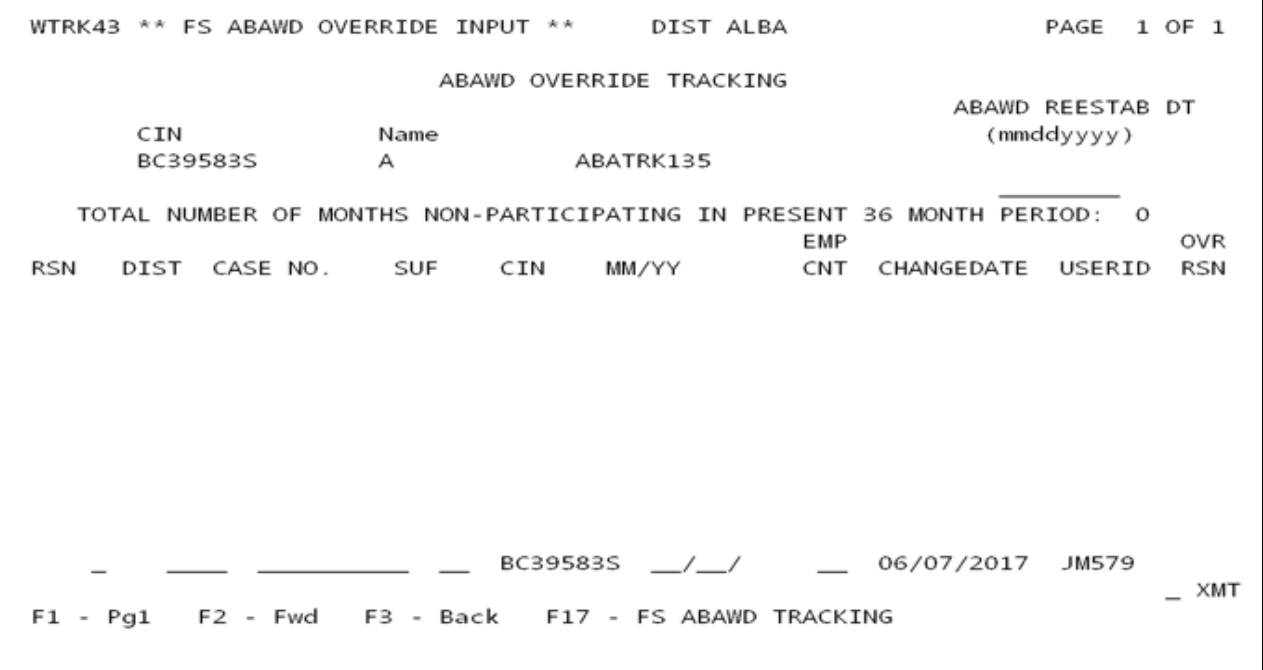

2. If there is no active countable 'AB' or 'AG' record on the WTRK43 screen for that calendar month, as in the example above, the user will need to add a countable 'AB' record row for that month using the "add" line located at the bottom of the screen (see "Before" screenshot below). A user will enter an appropriate override reason code when adding an ABAWD countable month ('X' and 'G' are not permitted in the override RSN code field because the user is trying to add a countable month), district code, case number, suffix, the month/year of the trackable month, "AB" in EMP CNT, and hit transmit. The new 'AB' record will now populate as a new row.

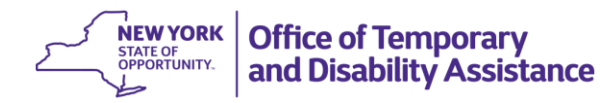

## **Before Screen**:

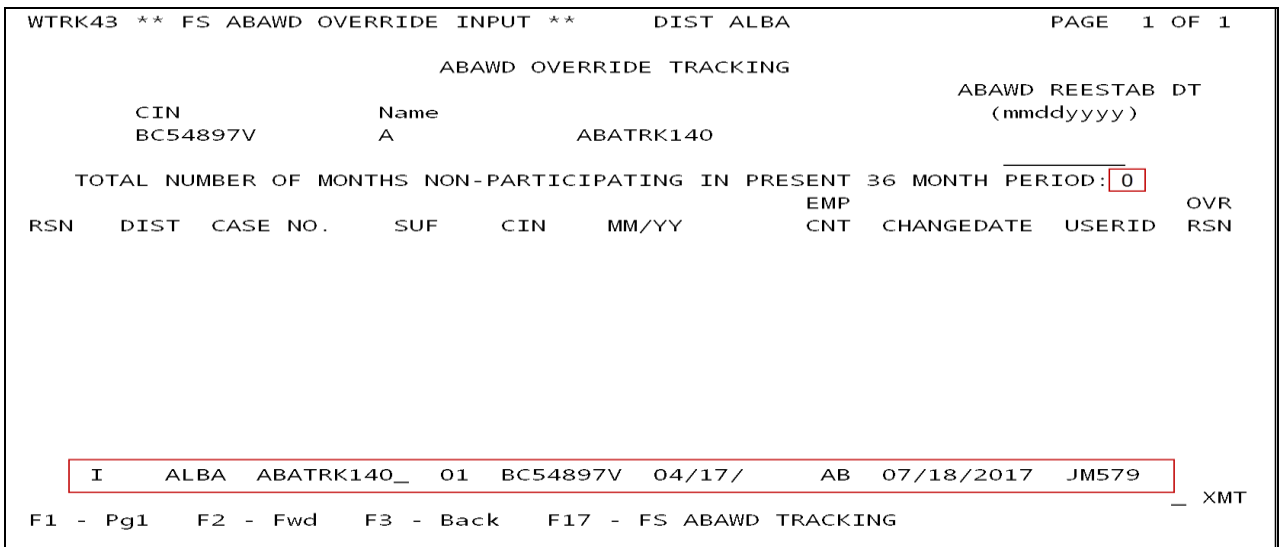

### **After Screen**:

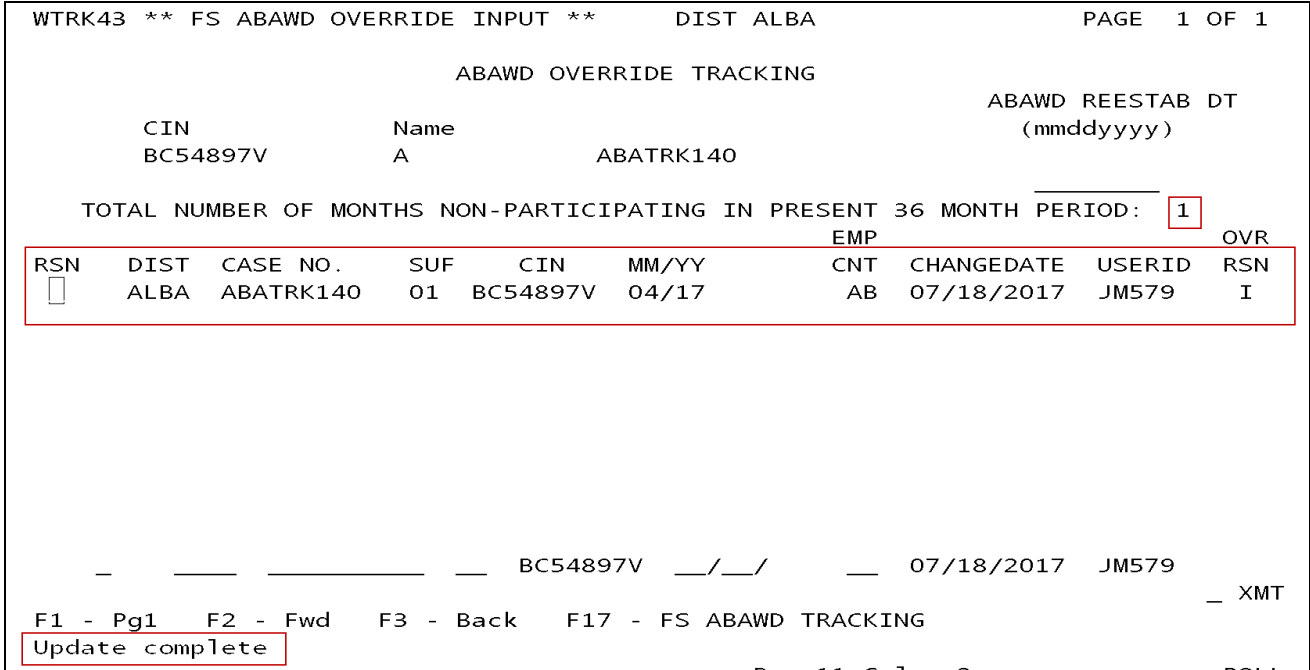

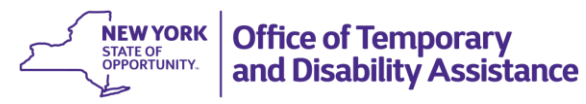

3. Now there is an active countable 'AB' or 'AG' record that exists for that calendar month. The user will enter an 'X' in the Override RSN code field for the row of the 'AB' or 'AG' record that they want to override to report that month as an exclusion and hit transmit. This will delete the current record ('AB' or 'AG') and replace it with an 'AX' row which designates this as an excluded month.

In the example below we would like to override the 'AB' record associated with the month of 4/17 and replace it with an 'AX' record to designate this month as being reported as excluded. An 'X' has been placed in the RSN field associate with the 4/17 'AB' record.

Note: It is not necessary to add the ABAWD countable month "AB" in this example because the status for this month already appears on the WTRK43 screen (see screen shot on prior page).

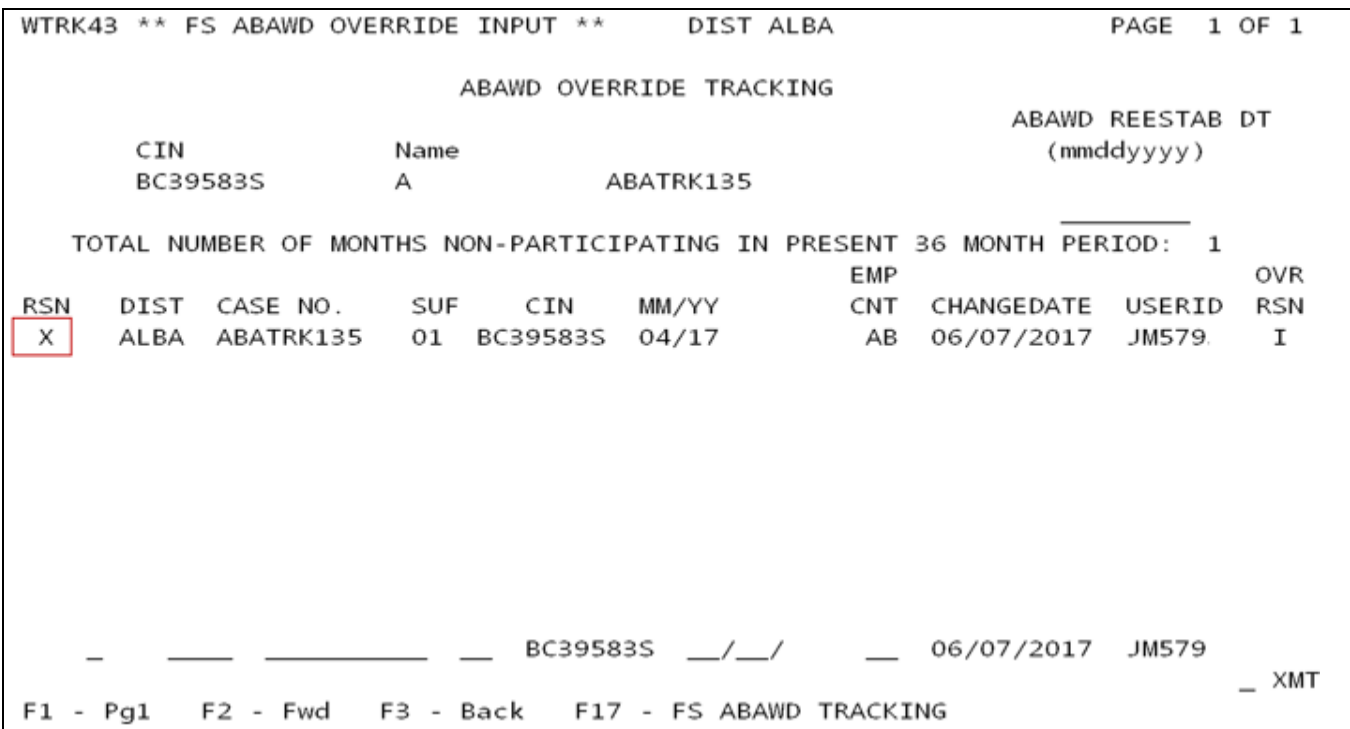

#### **UPSTATE AND NYC GENERAL INFORMATION SYSTEM GIS 17 TA/DC035**

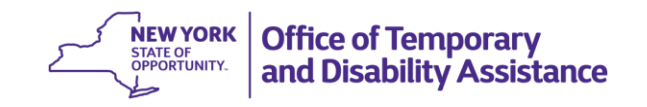

After the user hits transmit, as displayed in the example below, the 'AX' row will automatically be generated when the user is overriding an 'AB' or 'AG' record with an Override RSN code of 'X'. 'D' will display for the overridden 'AB' record row and a new 'AX' row will appear.

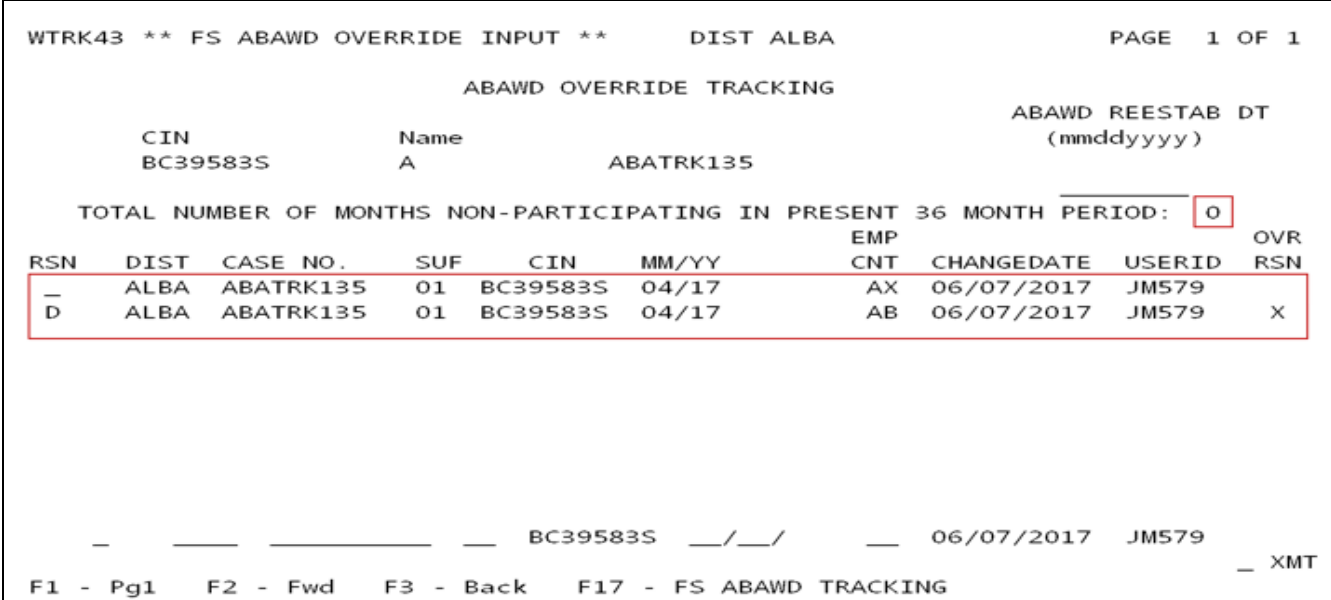

Note: The user would need to process additional override transactions if there are other calendar months that were reported as an ABAWD countable month, but the month should not have tracked because the individual was granted an ABAWD exclusion.

4. Processing overrides to add or delete a month associated with an ABAWD exclusion must be completed **no later than 30 days after the end of the calendar quarter** which contains the month the record is being entered/modified. (For Example: An exclusion record being modified for July 2017 would need to be entered by October 30<sup>th,</sup> 2017. If the exclusion is entered after the  $30<sup>th</sup>$  day, an error message will display stating the exclusion is not allowed more than 30 days after the quarter.)

#### **Overrides involving an ABAWD Grace Period**:

Previously, two-steps were required to process an ABAWD related override transaction to add a grace period month ('AG' record) for a calendar month. This process has been revised and the new process is described as follows:

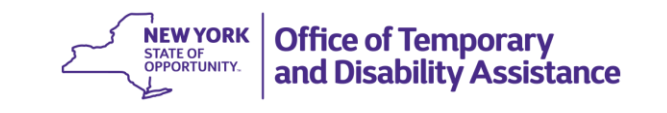

### **Adding an ABAWD Grace Period to the WTRK43 screen using the following steps**:

1. To add a new record, the user will first look to see if there is an ABAWD re-establish date present on the WTRK43 screen. If there is no ABAWD re-establish date present, the user will be unable to add a grace period until an ABAWD re-establish date has been added to the WTRK43 screen (see [GIS 16 TA/DC056](http://otda.ny.gov/policy/gis/2016/16DC056.pdf) for additional information regarding the ABAWD re-establish date). If there is an ABAWD re-establish date present, then the user will need to see if there is an active countable 'AB' record that exists for that calendar month that needs to be overridden. For example: if the user is looking to modify 4/17 to report the month as part of the ABAWD grace period, an 'AB' record must be present for the month of 4/17 before processing the override transaction.

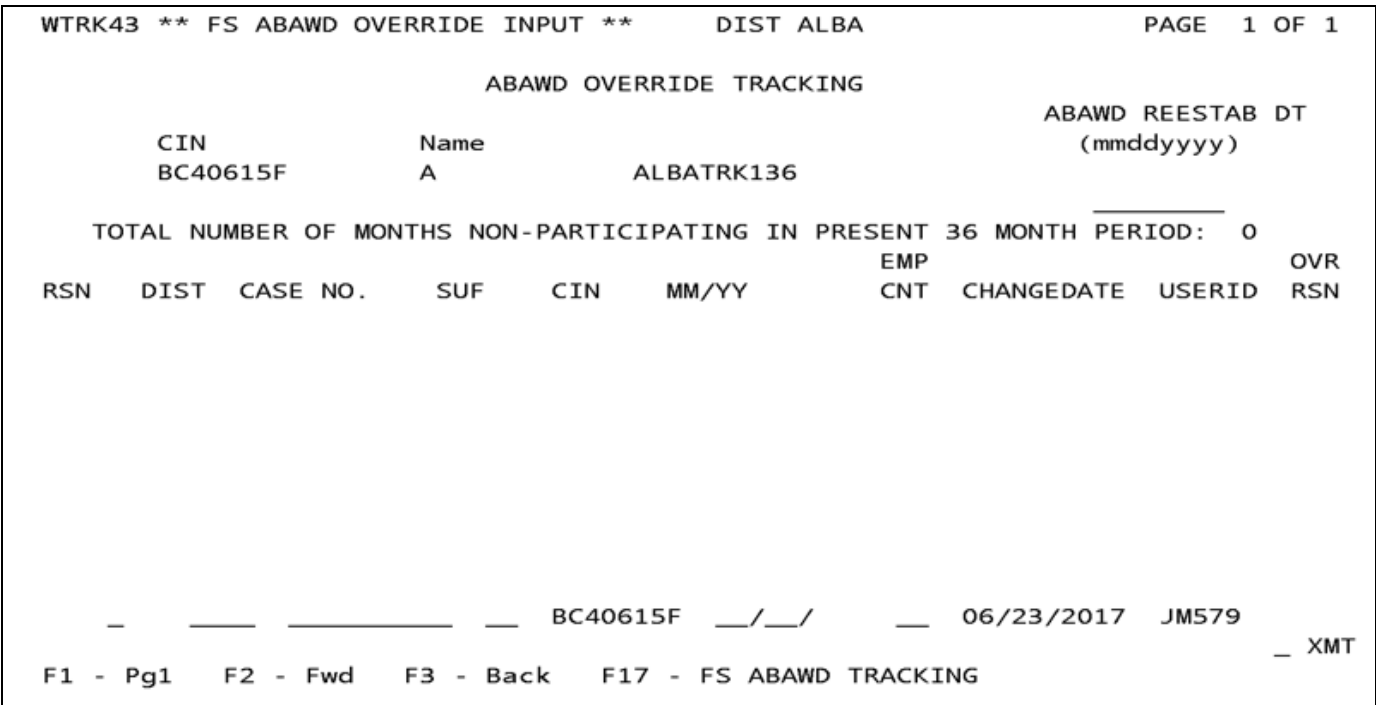

2. If there is no active countable 'AB' record on the WTRK43 screen that exists for that month, as in the example above, the user will need to add a countable 'AB' record row for that month using the "add" line at the bottom of the WTRK43 screen (see "Before" screenshot below). A user will enter an appropriate override reason code ('X' and 'G' are not permitted in the override RSN code field because the user is trying to add a countable month), district code, case number, suffix, the month/year of the trackable month, AB in EMP CNT, and hit transmit. The new 'AB' record will now populate as a new row.

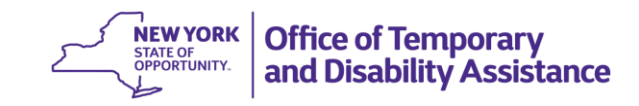

# **Before Screen:**

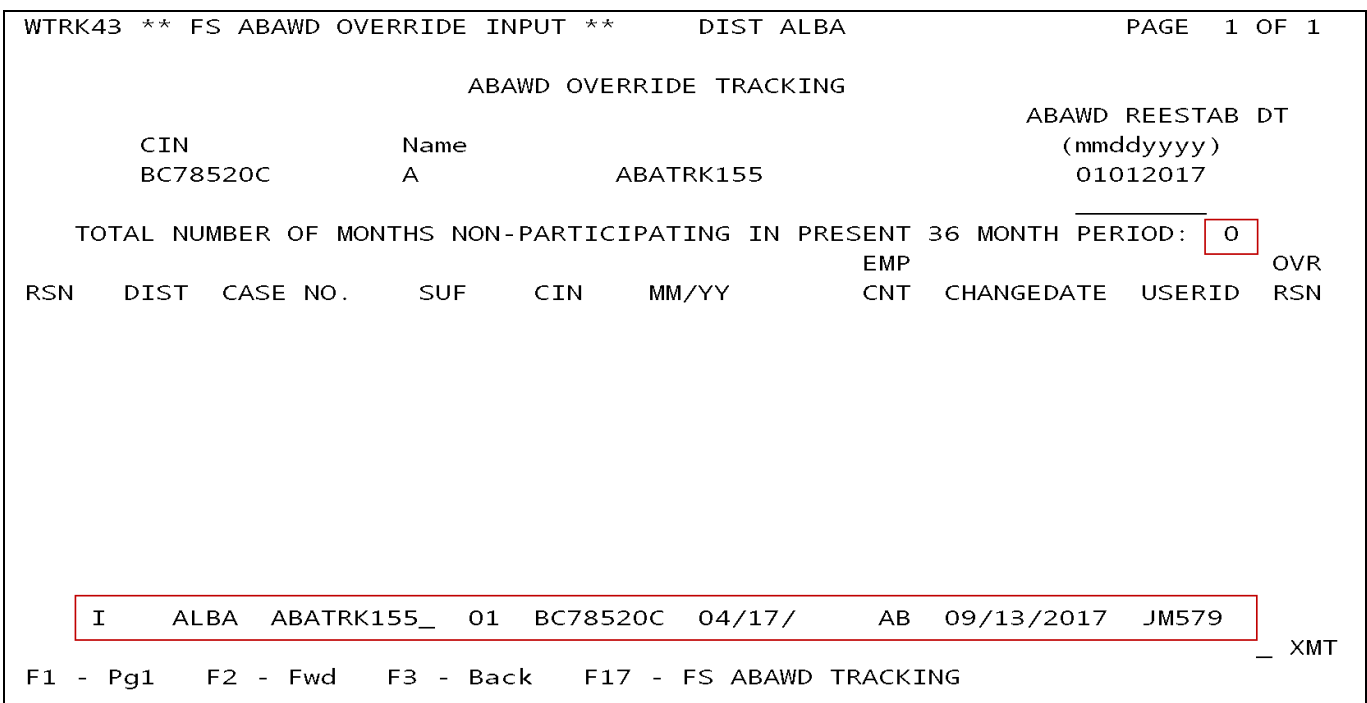

# **After Screen:**

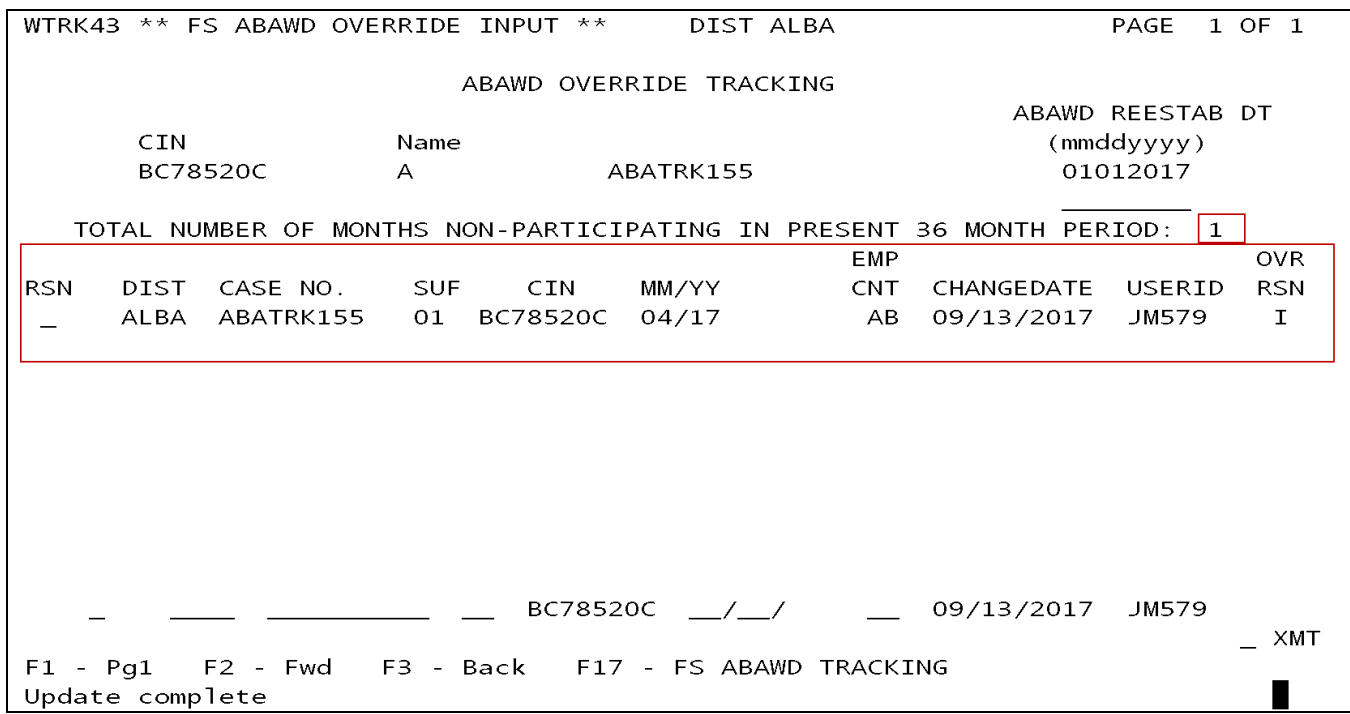

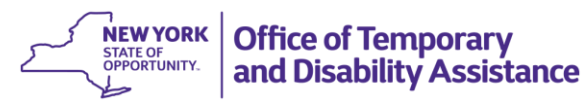

3. Now there is an active countable 'AB' record that exists for that month. The user will enter a 'G' in the Override RSN code field for the row of the 'AB' record that they want to override to report as a grace period month and hit transmit. This will delete the current record ('AB') and replace it with an 'AG' row which designates this as a grace period month.

In the example below, we would like to override the 'AB' record associated with the month of 4/17 and replace it with an 'AG' record to designate this month as being reported as a grace period. A 'G' has been placed in the RSN field associated with the 4/17 'AB' record.

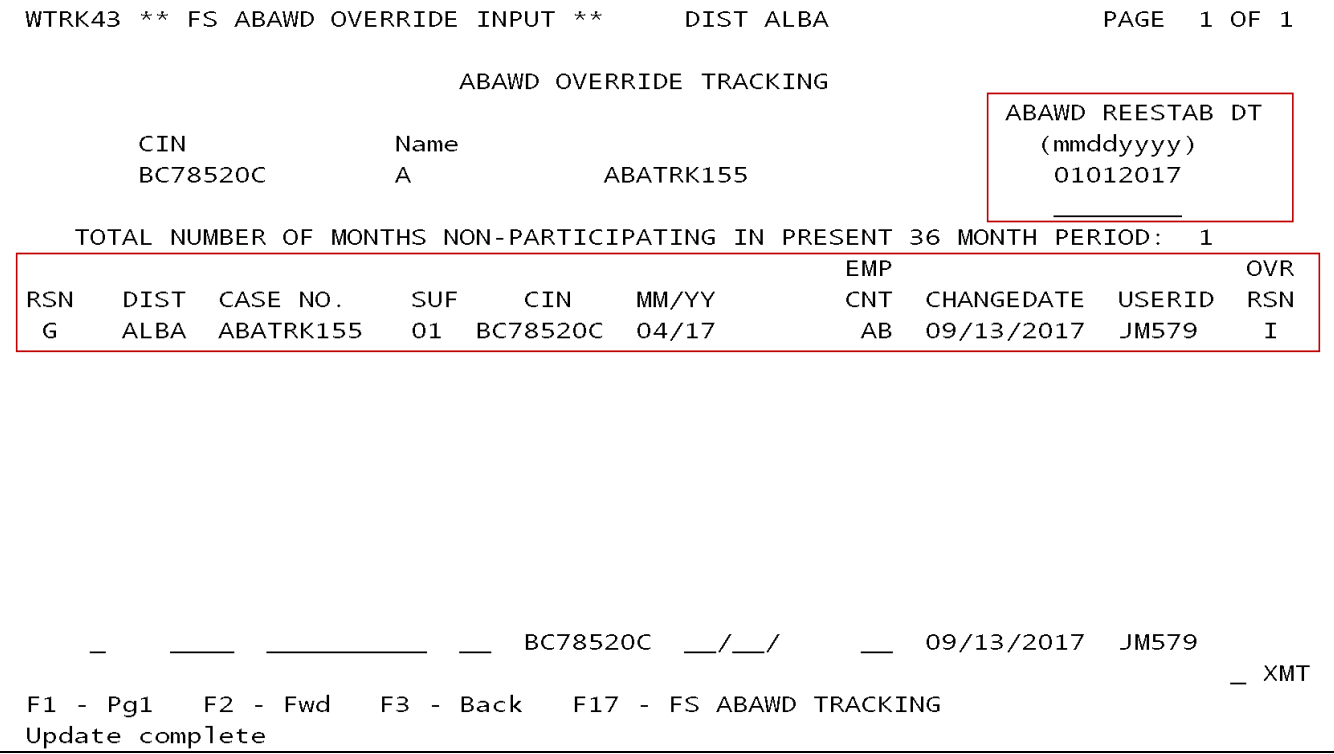

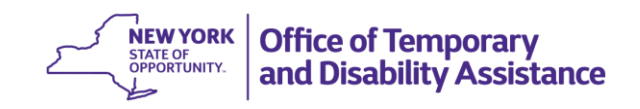

After the user hits transmit, as displayed in the example below, the 'AG' row will automatically be generated when the user is overriding an 'AB' record with an Override RSN code of 'G'. A 'D' will display for the overridden 'AB' record row and a new 'AG' row will appear.

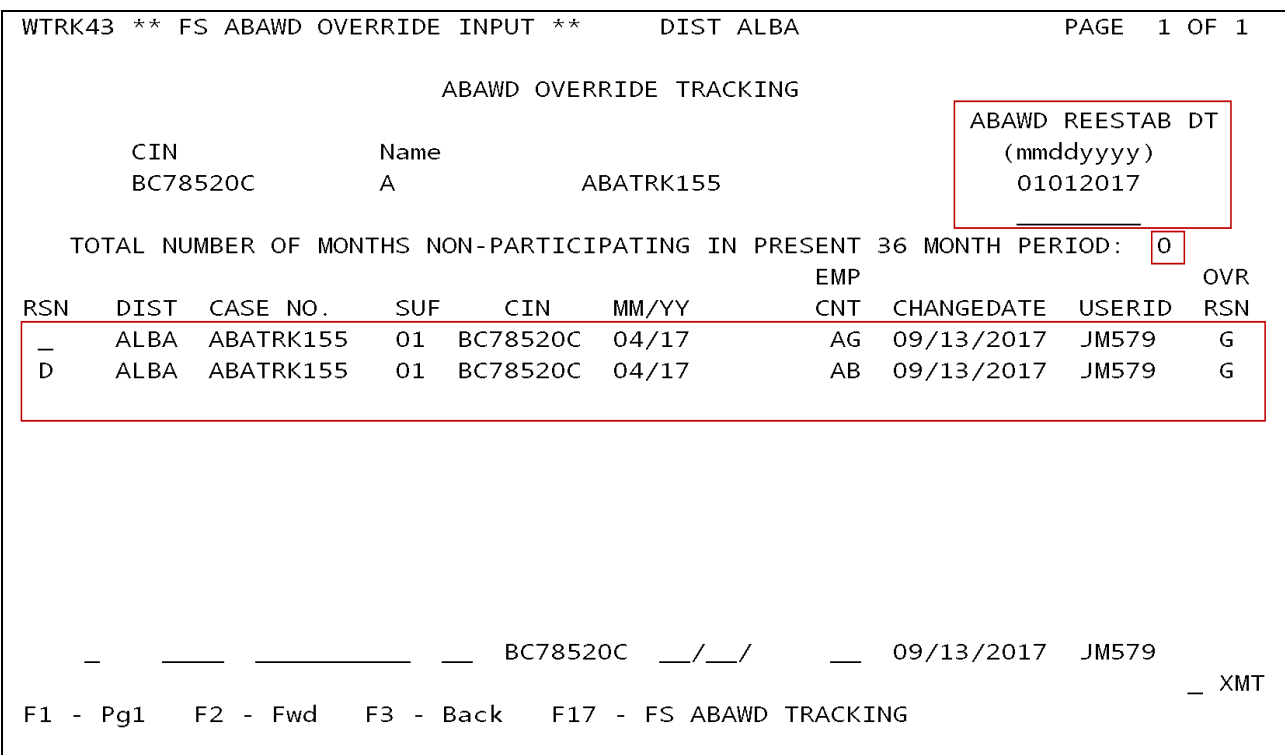

#### **Changes to the Process for Overriding or Deleting the ABAWD Re-establish Date**:

To override an ABAWD re-establish date, as per [GIS 16 TA/DC056,](http://otda.ny.gov/policy/gis/2016/16DC056.pdf) the user needs to enter the correct ABAWD re-establish date in the upper right hand corner of the WTRK43 screen on the line under "ABAWD REESTAB DT (mmddyyyy)". Once the user enters the corrected date and hits transmit, the new ABAWD re-establish date entered will appear in the "(mmddyyyy)" field. This new date will also show in the "Re-establish Date" field on WTRK31 and the WRTK43 screen will update to display a record with an Employment Counter Code of "AR", the WMS USERID of the individual processing the override, the date of the override transaction, and an "OVR RSN" code of "M" (Manual) to document that the ABAWD re-establish date was overridden. Previously, districts were only able to override an ABAWD re-establish date with another date as just discussed, but this process has been updated so that districts are able to not only override an ABAWD re-establish date with another date, but also able to delete an ABAWD re-establish date that was entered in error.

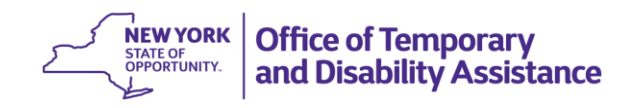

To delete an ABAWD re-establish date the user needs to enter an 'O' – "Overridden in Error" in the override RSN code field affiliated with the 'AR' records they want to delete in Section 1 of the WTRK43 screen. After the user hits transmit, this will enter a 'D' in the override RSN code field and the ABAWD re-establish date field will be nullified.

For example, if a user wants to delete a manually entered ABAWD REESTAB DT of 4/30/2017 because a user accidentally entered that date in error, they must:

### **Enter an 'O' in the override RSN code field of the 4/17 'AR' record**

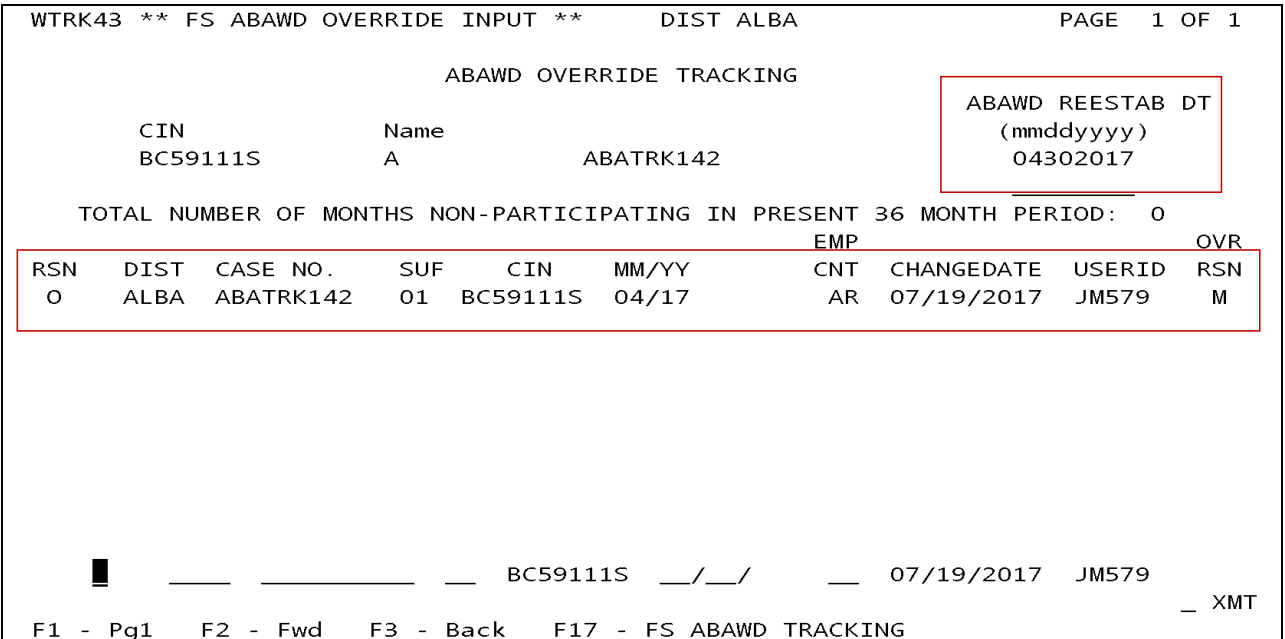

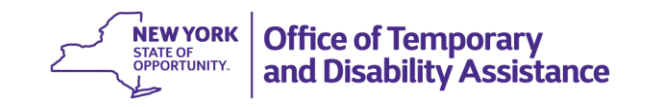

#### **After the user hits transmit the following will display:**

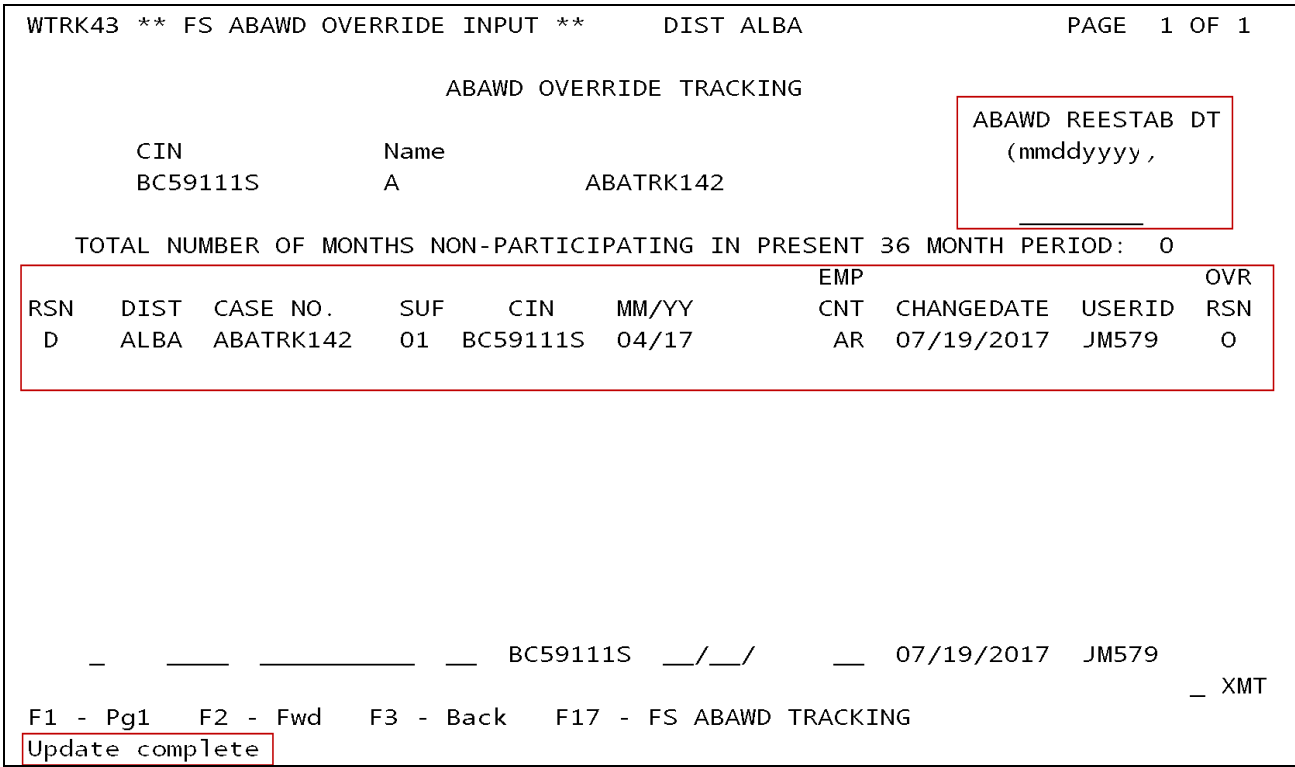

Note:

• If a user needs to enter an ABAWD re-establish date override, it MUST be done before the 15th of the following month to trigger the automated grace period for the report month. If a user is unable to do this, they should add the grace period manually through the override process. An ABAWD re-establish date should not be entered if an individual re-established eligibility benefits by documenting that he/she has become exempt from the ABAWD requirement or resides in an area with an approved ABAWD waiver at the time of application for SNAP benefits (see [16 GIS TA/DC056\)](http://otda.ny.gov/policy/gis/2016/16DC056.pdf).